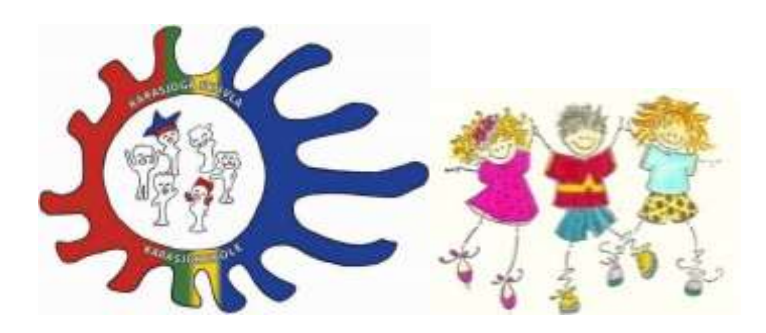

# **SFO-søknad – veiledning for foresatte**

Karasjok skole har tatt i bruk administrasjonssystemet Visma Flyt Skole (VFS) til søknad om SFO-plass.

*Her kan du også sjekke barnets fravær, anmerkninger, lese halvårsvurderinger, søke sfo-plass, evt. endre og si opp SFO-plass. Mer informasjon om dette kommer til skolestart høsten 2020.*

## **Innlogging**

Foresatte finner hjemmeweb på samme adresse som ansatte logger seg inn i VFS (https://skole.visma.com/karasjok).

Foresatte logger inn via fanen ID-porten. Når du velger Logg inn får du valg om å logge inn via MinID, BankID, Buypass, Commfides eller BankID på Mobil. Deretter følger man de anvisninger som kommer.

Dersom du har problem med innloggingen, kan det skyldes at du ikke har logget deg inn med ID-porten, eller at du ikke er riktig registrert i Visma Flyt Skole. Ta kontakt med SFO-leder eller skolens administrasjon, så vil vi hjelpe deg.

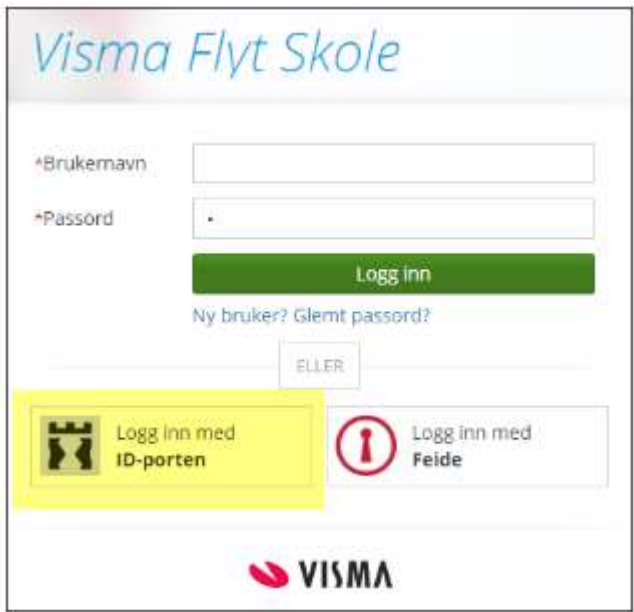

## **Elektronisk samtykke**

Ved pålogging vil du bli bedt om å gi generelt samtykke til elektronisk kommunikasjon for samtykke. Foresatt kan da velge å gi samtykke, ikke gi samtykke eller velge å ta stilling til det senere. I oversiktsbilde under kontaktinformasjonen til foresatt kan man endre samtykket ved å klikke på linken 'Generelt samtykke'.

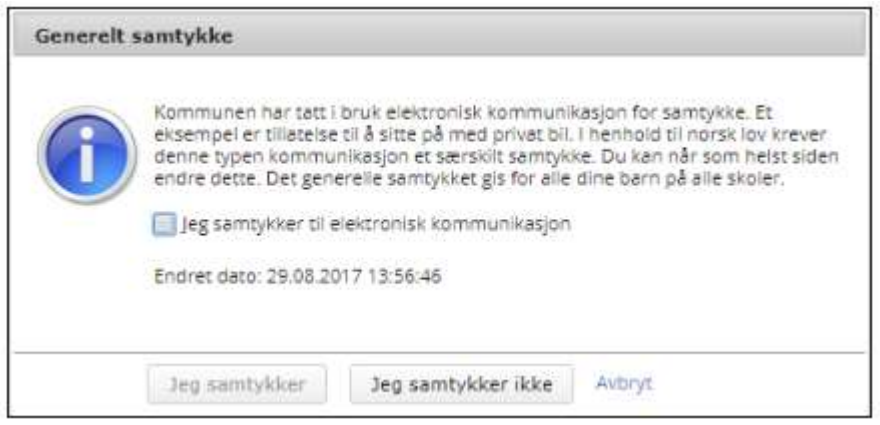

Når generelt samtykker er gitt, kan man redigere de ulike samtykkene skolen har lagt inn. Se mer informasjon lenger nede i denne veiledningen.

## **Startsiden for hjemmeweb**

Når du er logget inn kommer du først til startsiden for Hjemmeweb.

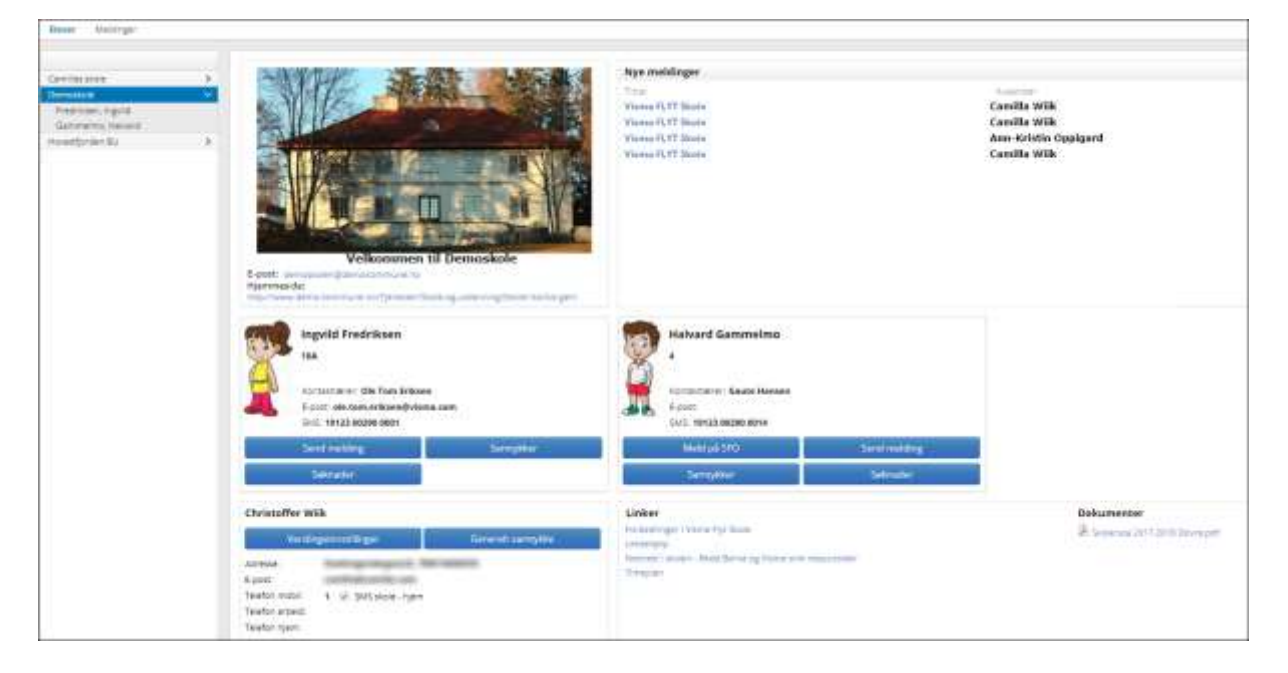

#### **Her finner du:**

- Epost til skolen, samt link til skolens hjemmeside
- En liste over barn du har på skolen
- Nye uleste meldinger fra skolen
- Et elevkort per barn med
	- o Elevens navn og klasse
	- o Informasjon om kontaktlærer og kontaktlærers kontaktopplysninger
- o knapp for å melde på/endre/si opp SFO opphold
- o knapp for å registrere samtykke på eleven
- o Informasjon om opphold, hvis eleven går på SFO og om søknaden, hvis den er sendt men ikke ferdigbehandlet

#### Søke SFO-plass

- 1. Klikk på linken *Meld på SFO*
- 2. Fyll ut ønsket startdato og type opphold som ønskes
- 3. I feltet Kommentar legger man spesifikke kommentarer, f.eks hvilke dager man ønsker, men ikke skriv inn sensitive opplysninger
- 4. Det må hakes av for *Samtykker SFO-reglement/vedtekter* før man kan sende inn søknaden. Klikk på pdf-ikonet for å åpne reglene.

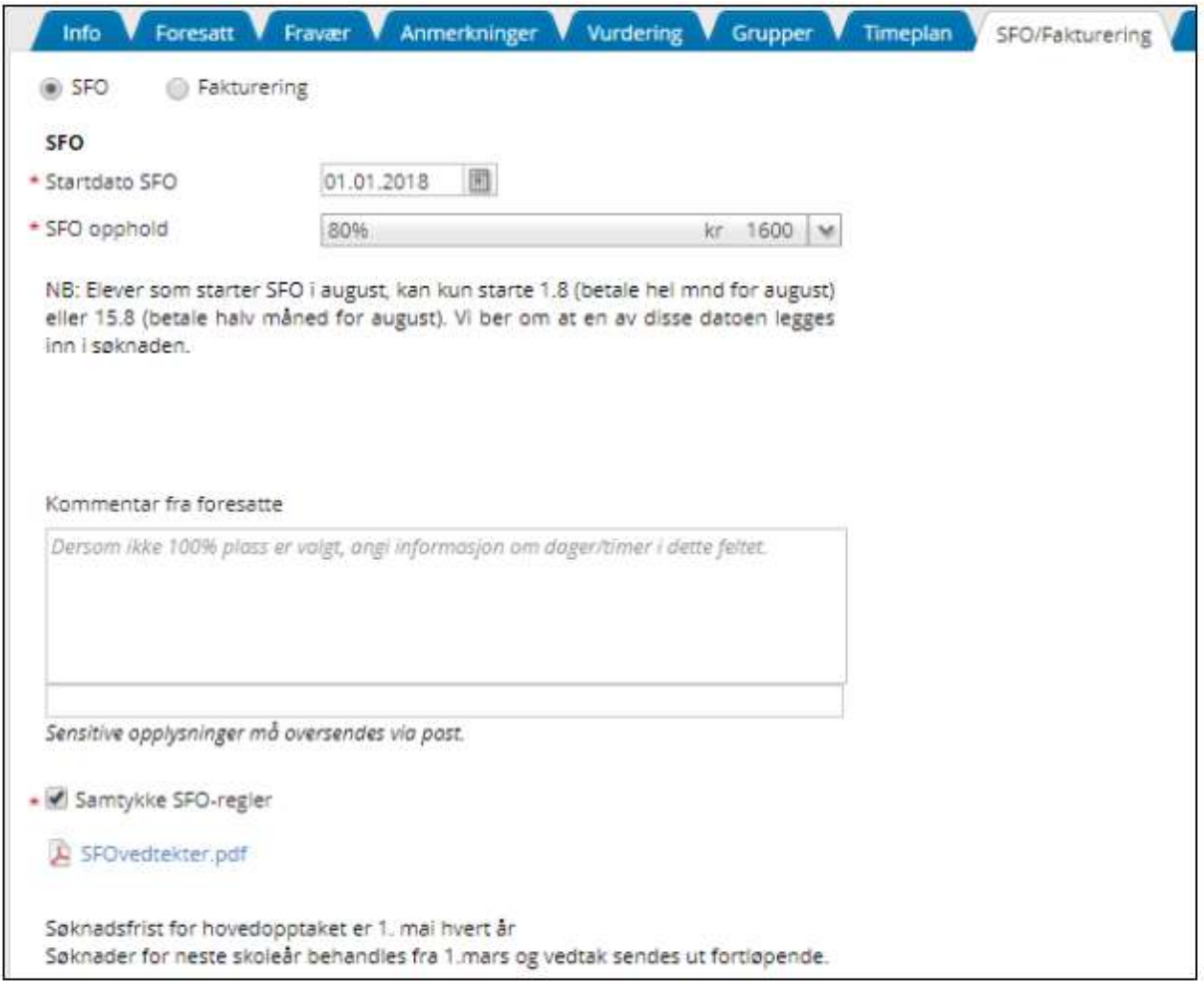

Foresatt får varsling per sms/epost/intern melding når ny søknad er sendt inn, behandlet, osv.

Under Dokumenter-fanen kan foresatte se alle genererte dokumenter i VFS, slik som SFO-søknad, SFO-vedtak, SFO-endring, SFOendringsvedtak, oppsigelse osv.

#### Endre/si opp plass

 Endre opphold: Klikk på linken 'Endre opphold'. Legg inn startdato for det nye oppholdet, samt hvilke type opphold barnet skal ha.

Dette sender inn en søknad til skolen. Når søknad godkjennes, vil det gamle oppholdet få en sluttdato og statuser vil bli oppdatert.

- Si opp plass: Klikk på linken 'Si opp plass'. Legg inn sluttdato og klikk på Send. Status vil står som Aktiv-Oppsagt. Når skolen behandler søknaden, vil datoen de bekrefter oppsigelse fra komme inn, samt at status vil legge seg til Aktiv frem til eleven slutter.
- Si opp plass (sluttdato ligger inne): Klikk på linken Rediger til høyre for sluttdato. Legg inn ønsket sluttdato og klikk på Send.